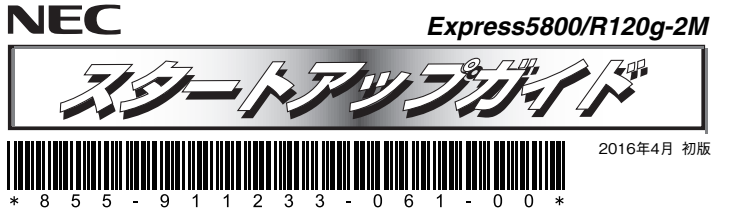

#### **本機を取り扱う前に本書の説明をよくお読みください。 本書は大切に保管してください。**

安全に、正しくご使用になるための情報を記載しています。本書は、必要なときすぐに参照できるよう、お 手元に置いておくようにしてください。本機をご使用になる前に、本書およびユーザーズガイドを必ずお読 みください(ユーザーズガイドは添付のDVDに格納しています)。また、本文中の名称については、ユーザー ズガイドの「各部の名称と機能」を参照してください。

## **本製品の利用目的**

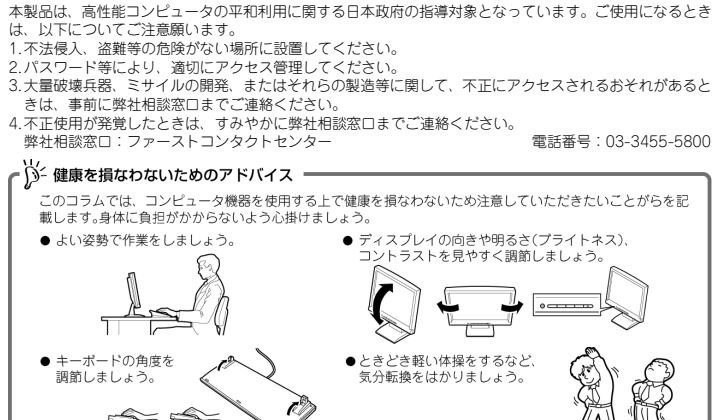

#### ○ 情報サービスについて

このコラムでは、Express5800 シリーズに関する情報サービスについてお知らせします。

#### • http://www.nec.co.jp/

製品情報やサポート情報など、本製品に関する最新情報を掲載しています。ぜひお立ち寄りください。 ● http://club.express.nec.co.ip

弊社では、製品ご購入のお客様に「お客様登録」をご案内しております。インターネットよりユーザー登録し てください。

● http://www.fielding.nec.co.jp NEC フィールディング(株)のホームページです。メンテナンス、ソリューション、用品、施設工事などの情報 をご紹介しています。 また、Express5800 シリーズに関するご質問·ご相談は「ファーストコンタクトセンター」でお受けしています。

(電話番号のかけまちがいが増えております。番号をよくお確かめの上、おかけください。)

### ファーストコンタクトセンター

TEL. 03-3455-5800 (代表)

受付時間 / 9:00~12:00、13:00~17:00 月曜日~金曜日(祝祭日を除く)

### **箱を開けてから本機が使えるようになるまでの手順を説明します。このスタートアップガイドに従って作業してください。**

 $NEC$ 

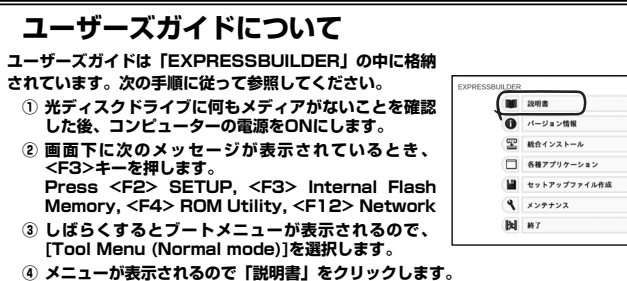

# *Step 1* **添付品を確認する**

#### **梱包箱を開け、次の添付品が揃っていることを確認してください。**  ● 本体×1 ● ついボバックアップデバイス固定用ネジ×6

- スタートアップガイド(本書)×1 保証書×1\*1
- 
- フロントベゼル×1 ● スライドレール(インナーレール)×2<br>● ヤキュリティーキー×2<sup>\*3</sup> SAS/SATAケーブル×1<sup>\*2</sup>
- スライドレール(アウターレール)×2 安全にご利用いただくために×1

- 添付品は、なくさないよう大切に保管してください。<br>● セットモデルとBTO(工場組込み出荷)製品は、「組込み
- セットモデルとBTO(工場組込み出荷)製品は、「組込み製品・添付品リスト」も併せてご確認ください。
- \*1 梱包箱に貼り付けられています。
- \*2 出荷時にRAIDコントローラーが組み込まれているときは内部に実装済みです。

\*3 フロントベゼルに貼り付けられています。

**内蔵オプションを取り付けます(オプションを購入していないときや、BTOで購入されたお**

「ユーザーズガイド」の「内蔵オプションの取り付け」、およびオプションに添付の説明書を 6 参照してください。

# *Step 3* **ラックを適切な場所に設置し、本機を取り 付ける**

**本機はEIA規格に適合した19型ラックに取り付けて使用します。ラックの設置は次の条件を守ってください。** 

9 「ユーザーズガイド」の「設置と接続」を参照してください。

以下の環境条件を 腐食性ガスの発生する環境で使用しない 満たした場所 <動作時> 室内温度: 10℃~35℃/ 前後1m以上、左右60cm 10°C~40°C\* 以上、高さ40cm以上の  $: 20\% \sim 80\%$ | スペースがとれる場所 温度勾配:±10℃/時 氛圧:749~1040hpa 〈休止時〉 複数のラック 湿度: 10%~80% を設置する 温度勾配: ±15℃/時 ときは必ず 気圧: 749~1040hpa 連結させる 室内温度15℃~25℃の 範囲が保てる場所での 使用をお勧めします。 添付の電源コードが届く スタビライザを 範囲にあるコンセント 取り付ける またはUPS AC100V、平行二極 アース付きのコンセ ントまたはUPS ※オプションにて 200V対応可 水平でじょうぶな床の上

# *Step 4* **ケーブルを接続する**

**ケーブルを本機に接続します。** 

「ユーザーズガイド」の「設置と接続」を参照してください。  $\bullet$ 

 $\bullet$  SAS/SATAケーブル×1<sup>\*2</sup>

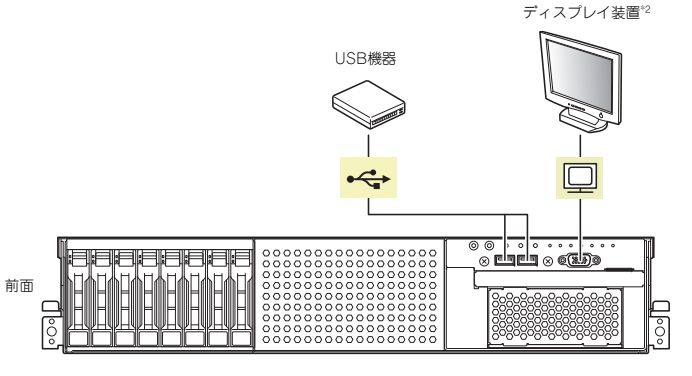

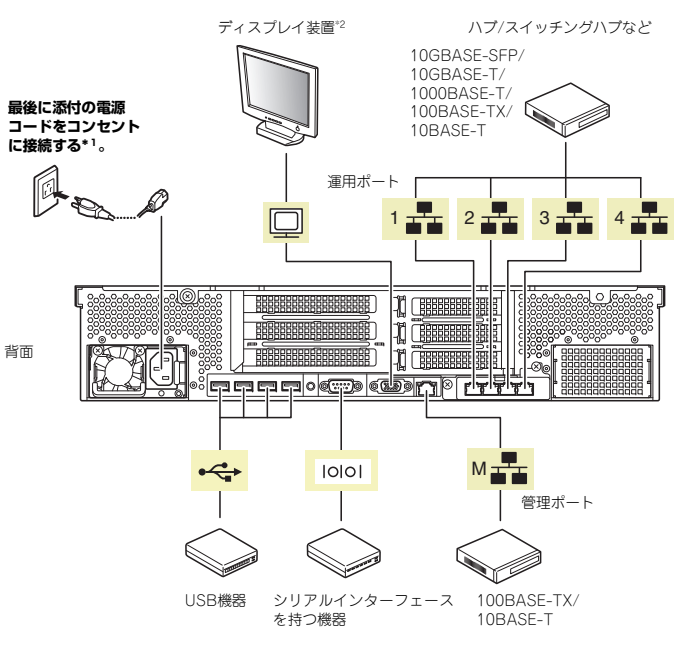

\*1 電源コードは、15A以下のサーキットブレーカーに接続してください。 \*2 前面と背面で排他。

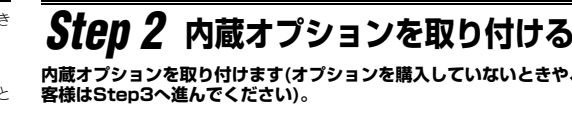

# *Step 5* **電源をONにする/OSをセットアップする**

### **次の手順に従って、本機の電源をONにします。**

- **① ディスプレイの電源をONにします。初期設定時は、ディスプレイ、キーボード、マウス以外の周辺機器は取り外しておきます。**
- **② STATUSランプ1が緑色、STATUSランプ2がアンバー色に点灯しているときは、これらが消灯するまで待ちます。**
- **③ フロントベゼルを取り外し、POWERスイッチを押します。 ディスプレイに「NEC」ロゴが表示されます。**

電源ON後、ディスプレイにエラーメッセージが表示されたり、ビープ音が何度 も鳴ったりしたときは、メッセージまたはビープ音の鳴り方を保守サービス会重要 社に連絡してください。

**④ 購入時の状態に応じて、以下のいずれかの操作をします。 OSがプリインストールされている場合: そのまま何も操作をせずに待ちます。しばらくするとOSが起動します。手順⑩へ進んでください。OSがプリインストールされていない場合: 画面下に次のメッセージが表示されているとき、<F2>キーを押します(メッセージはハード**

**ウェア構成により変わることがあります)。** 

 **Press <F2> SETUP, <F3> Internal Flash Memory, <F4> ROM Utility, <F12> Network** 

**しばらくすると、BIOSセットアップユーティリティーが起動します。手順⑤へ進んでください。**

### **⑤ インストールしようとするOSに合わせ、BIOSの以下の設定を変更します。**

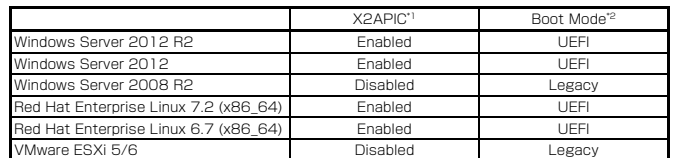

\*1 AdvancedメニューのProcessor Configurationを選択します。

\*2 Bootメニューを選択します。

#### **変更後、<F4>キーを押し、[Yes]を選択して設定を保存します。 ユーティリティーが終了すると、自動的に再起動します。**

**⑥ 画面下に次のメッセージが表示されているとき、<F3>キーを押します。** 

 **Press <F2> SETUP, <F3> Internal Flash Memory, <F4> ROM Utility, <F12> Network** 

#### **しばらくすると、EXPRESSBUILDERが起動します。**

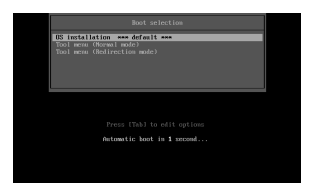

**⑦ ブートメニューから、「OS installation」を選択します。** 

#### **⑧ 言語選択のメニューから「日本語」を選択します。**

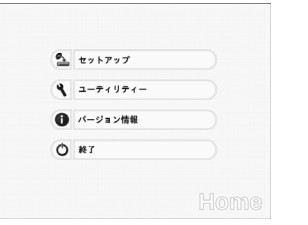

**⑨ ホームメニューの「セットアップ」を選択します。** 

**⑩ 以降、インストレーションガイドに従って、OSのセットアップを進めます。 Windowsをセットアップするときは、「インストレーションガイド(Windows編)」を参照してください。** 

**Linuxをセットアップするときは、「インストレーションガイド(Linux編)」を参照してくだ さい。** 

インストレーションガイドは、ユーザーズガイドと同様にEXPRESSBUILDERに 格  $\mathbb{D}^2$  matrix  $\mathbb{D}^3$ 

### **Windows サービスパックについて**

**本機へサービスパックを適用するときは、「インストレーションガイド(Windows編)」に記載の「サービスパックの対応」を参照してください。** 

# *Step 6* **バンドルソフトウェアのインストール**

#### **本機には、次のようなソフトウェアがバンドルされています。 必要に応じて、これらのソフトウェアをインストールしてください。**

「管理PC」は、一般的なクライアントコンピューターを使って構築できます(本機を管理PC として兼用できます)。

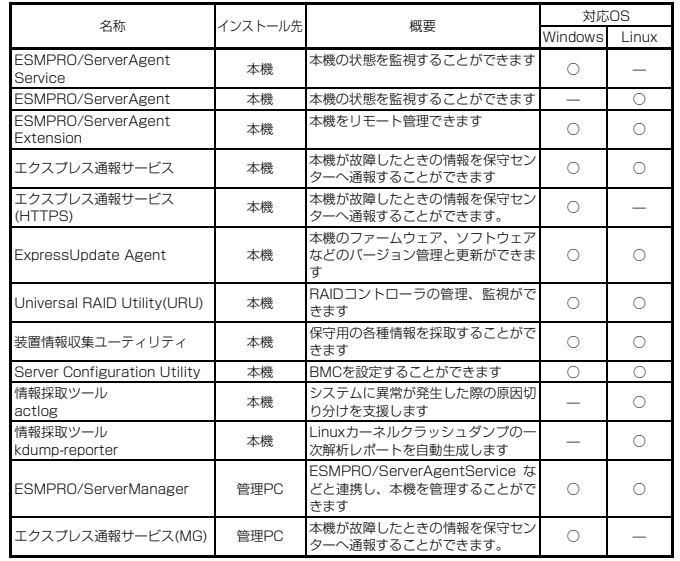

#### **Windows版のバンドルソフトウェアは、オートランメニューを使ってインストールできます。**

Linux版のバンドルソフトウェアは、「インストレーションガイド(Linux編)」を参照してく D.<br>C., ださい。

#### **次の手順に従ってください。**

- **① インストール先が「本機」となっているものをインストールするときは、本機にインストール されたWindowsを起動します。 「管理PC」のときは、任意のPCにインストールされたWindowsを起動します。**
- **② Administrator権限のあるユーザーアカウントでログオンします。**
- **③ Step5⑥ の手順に従いEXPRESSBUILDERを起動します。 次のようなメニューが起動します。**

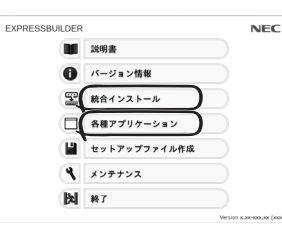

- **④ メニューの「統合インストール」または「各種アプリケーション」をクリックします。**
- **⑤ インストールしたいバンドルソフトウェアを選択し、クリックします。**
- **⑥ 以降、「インストレーションガイド(Windows編)」などに従い、インストールを進めて ください。**

# *Step 7* **お客様登録をする**

**弊社では、製品ご購入のお客様に「お客様登録」をお勧めしております。次のWebサイトからご購入品の登録をしていただくと、お問い合わせサービスなどを受けることができます。** 

#### **http://club.express.nec.co.jp**

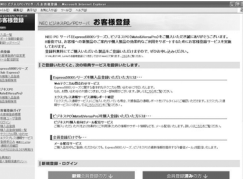

**以上で、Express5800シリーズのセットアップは完了です。** 

### **トラブルが起きたときは**

**「メンテナンスガイド」には、トラブルシューティング、障害情報の採取方法、保守サービス会社の一覧などが記載されています。こちらを参照してトラブルを解決してください。 「メンテナンスガイド」は、「ユーザーズガイド」とともにEXPRESSBUILDERへ格納されて います。** 

Express5800シリーズに関するご質問・ご相談は「ファーストコンタクトセンター」でお受けしています。 (電話番号のかけまちがいが増えております。番号をよくお確かめの上、おかけください。)

**ファーストコンタクトセンター TEL. 03-3455-5800(代表)** 

受付時間/9:00~12:00、13:00~17:00 月曜日~金曜日(祝祭日を除く)

#### **商標について**

EXPRESSBUILDER、ESMPROは日本電気株式会社の登録商標です。MicrosoftおよびWindows、Windows Server は米国Microsoft Corporationの米国およびその他の国における登録商標または商標です。

Linuxは、Linus Torvalds氏の日本およびその他の国における商標または登録商標です。Red Hat、Red Hat Enterprise Linuxは、米国Red Hat, Inc.の米国およびその他の国における商標または登録商標です。

その他、記載の会社名および商品名は各社の商標または登録商標です。

このマニュアルは再生紙を使用しています。

**© NEC Corporation 2016 NECの許可なく複製・改変などを行うことはできません。**